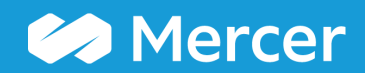

Copyright Copyright Copyright Copyright Copyright Copyright Copyright Copyright Copyright Copyright Copyright Copyright Copyright Copyright Copyright Copyright Copyright Copyright Copyright Copyright Copyright Copyright Co

**谷 Home** Mercer Market Data **Mercer Market Data Results A** Progress Center Mercer Market Data Results: Library **O** ₽  $\blacksquare$ **My Saved Results**  $\bar{\mathbf{v}}$ View Actual Regression Inc Org **Position Class**  $\blacktriangleright$  Edit  $h$ </u> 囲  $\overline{\mathbf{v}}$ C Modify Search  $\frac{1}{2}$  Resize Columns **Base Salary Total Cash - Actual** Org Wtd 25th %ile **Position Class** Num Obs Org Wtd Mean Org Wtd Median Num Orgs Org Wtd 75th %ile **Num Orgs** Num Obs Org Wtd 25th %ile **Market Viev** 2022 China 1st Tier Cities High Tech (1st edition  $\blacktriangleright$  All Data 40 80 2,523 40,330 64,651 62,959 81,752 80 2,523 50,994 41 76 31,240 43,615 65,394 58,506 77,963 76 31,240 50,462 98 42 2,078 51,365 63,751 66,212 75,442 98 2,078 63,040 16,744 43 143 60,000 91,026 78,513 101,780 143 16,744 71,700 78,000 44 131  $2,44j$ 117,169 104.158 137,162 131 2,441 87,110 45 232 0.671 88,243 125,174 110,623 142,198 232 10,671 102,917 46 272 22,081 100,724 140,025 131,350 160,964 272 22,081 120,617 47 288 26,614 123,231 164,696 156,822 199,136 288 26,614 144,135 201 44,443 44.443 48 139.497 195.782 182.364 228,190 201 167,112 49 244 35,241 160,770 240,423 224,262 297,917 244 35,241 188,617 50 293 25,902 205,771 289,523 271,376 334,146 293 25,902 243,545 51 302 56.612 223.303 330.919 303,018 404.026 302 56,612 276,289 Send to Manage  $\frac{1}{2}$  Set 260 total results Refine  $\boxed{\square}$  Combine **1** 回<sup>Combine</sup> Normalize Refine<br>Market Compare **T** Market  $\mathbb{N}$  My A Age Data My Data - Banding Views Library **Save As Save** 

Option **Combine PCs** is available only while view settings are set to **Actual (1)**.

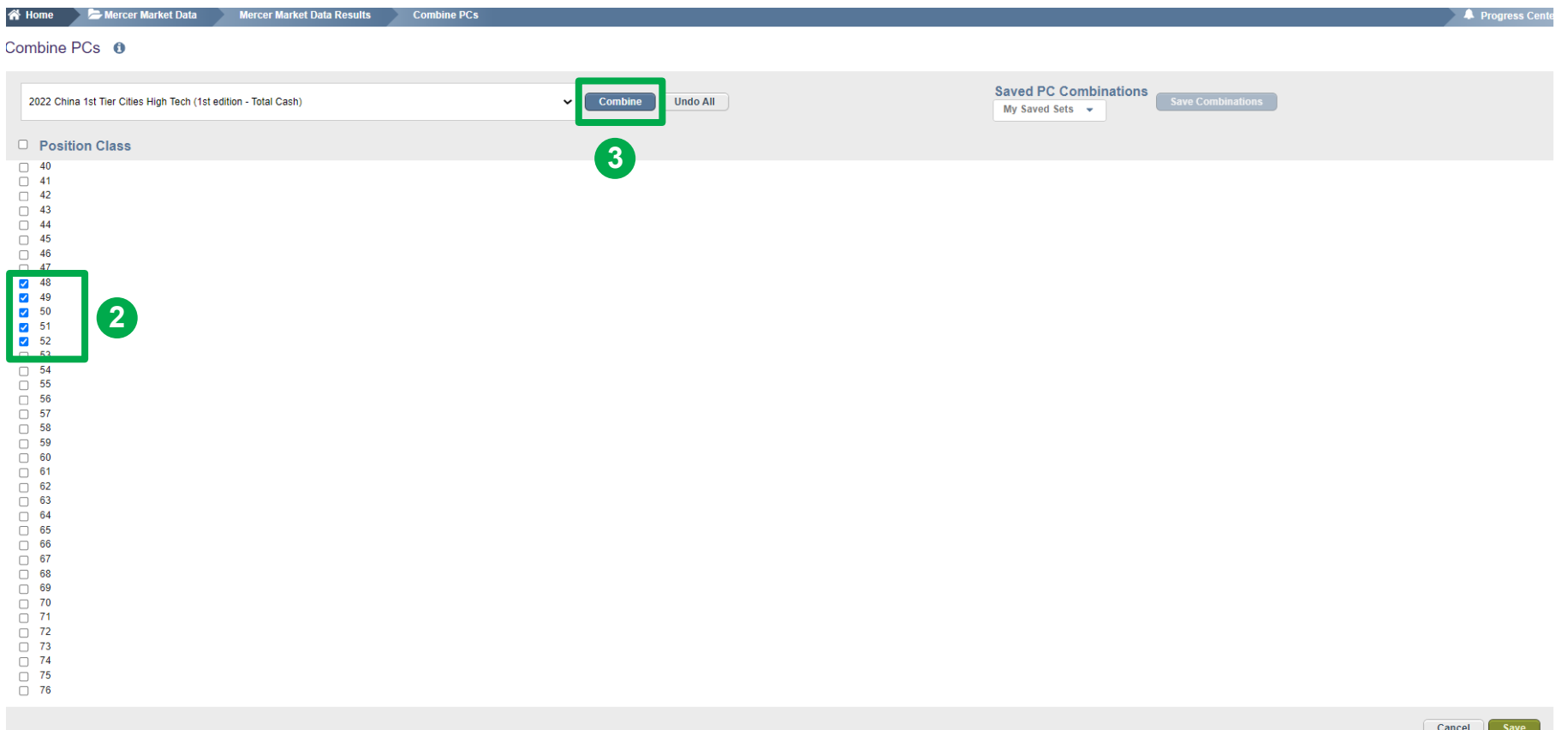

Tick the boxes next to each position class you would like to combine. At one time several ranges can be created, however they should not overlap **(2)**. Once ready, click **Combine (3)**.

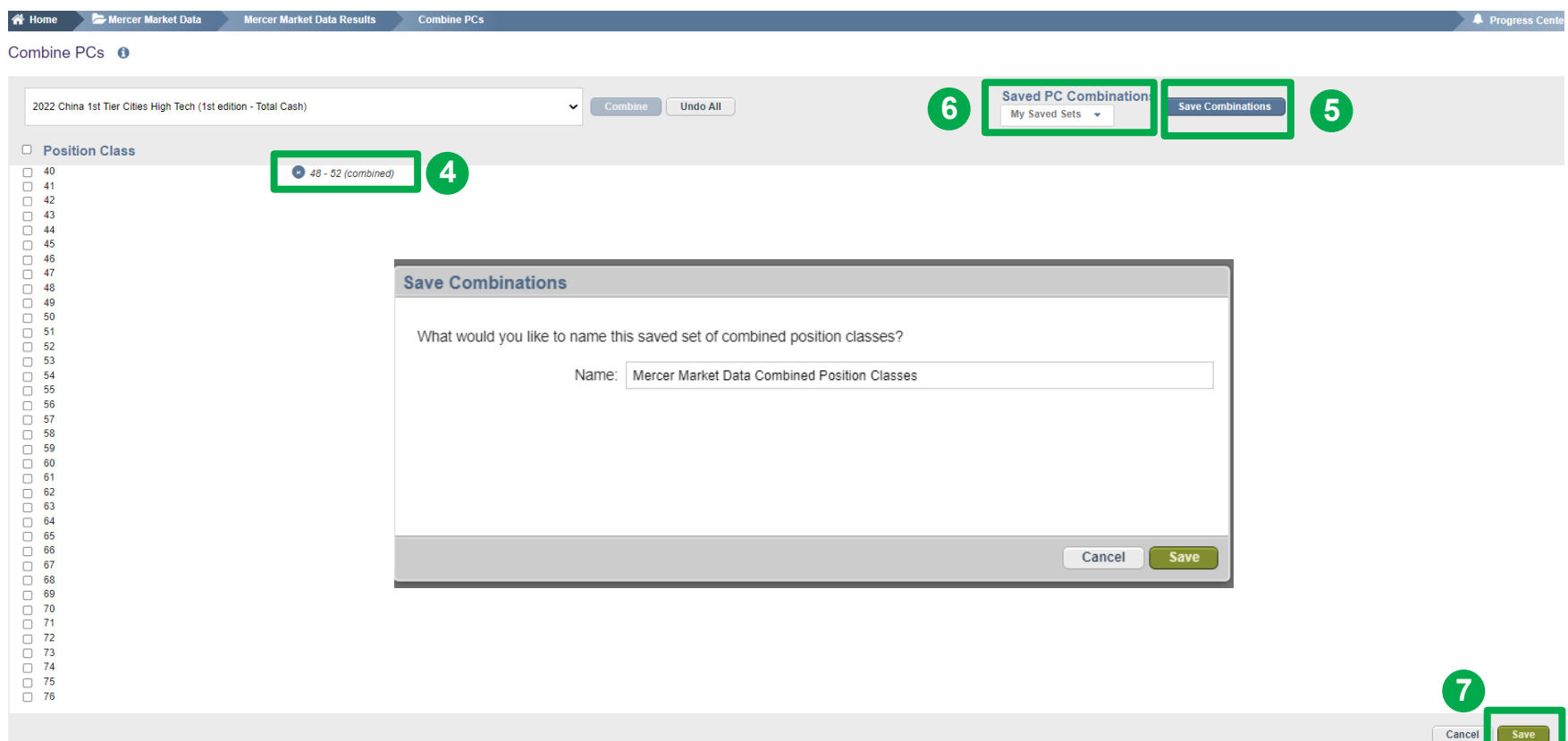

Position Classes are now combined **(4)**. To un-combine the PCs, click the **x** button next to the combined PCs. To save this PC combination, click **Save combination (5)**. Name the saved set of combined position classes then within that window click save. Your saved combination will then appear under the **Saved PC Combinations dropdown (6)**. To come back to the table view, click **Save (7)**.

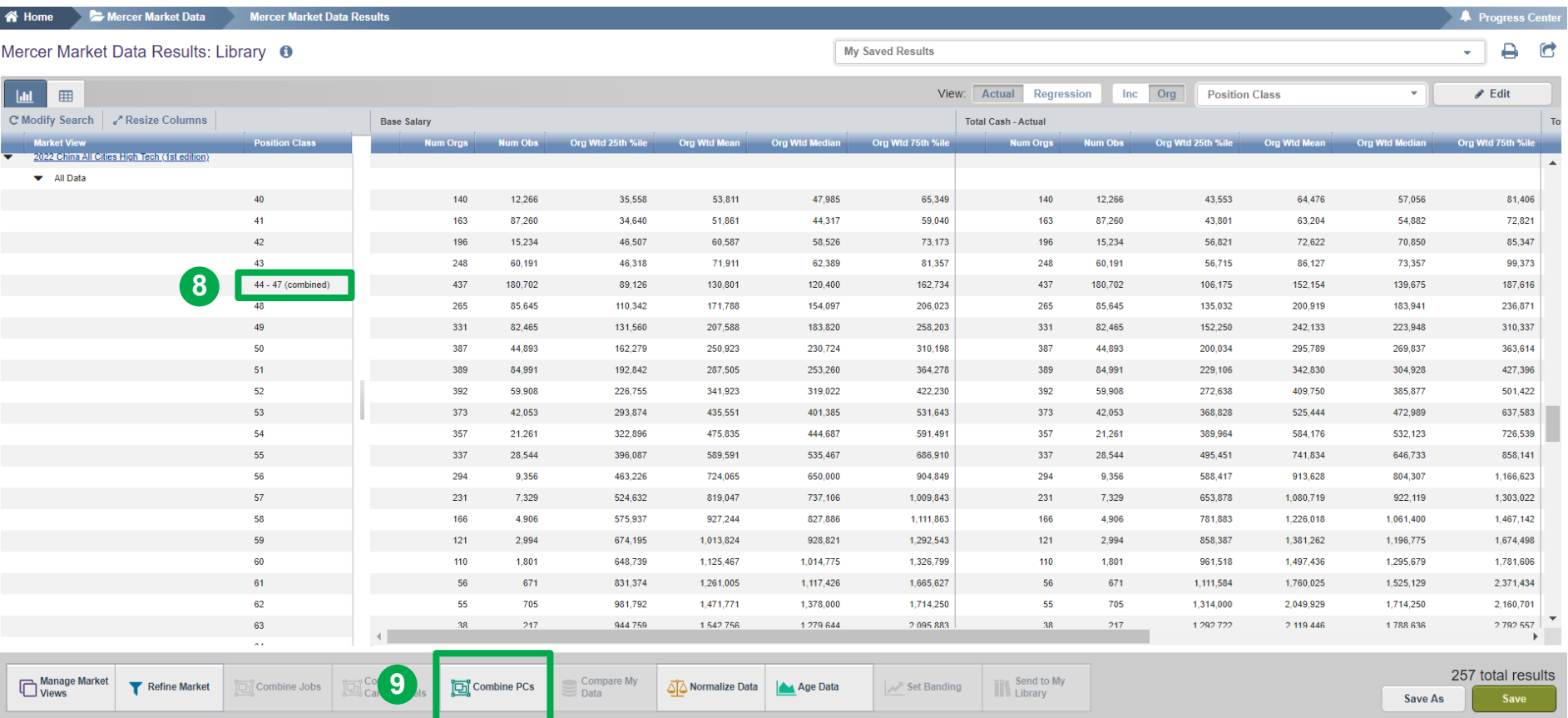

Position Classes are now combined and the corresponding statistics have been recalculated **(8)**. If you want to undo or adjust your selection, click on **Combine PCs** again **(9)**.

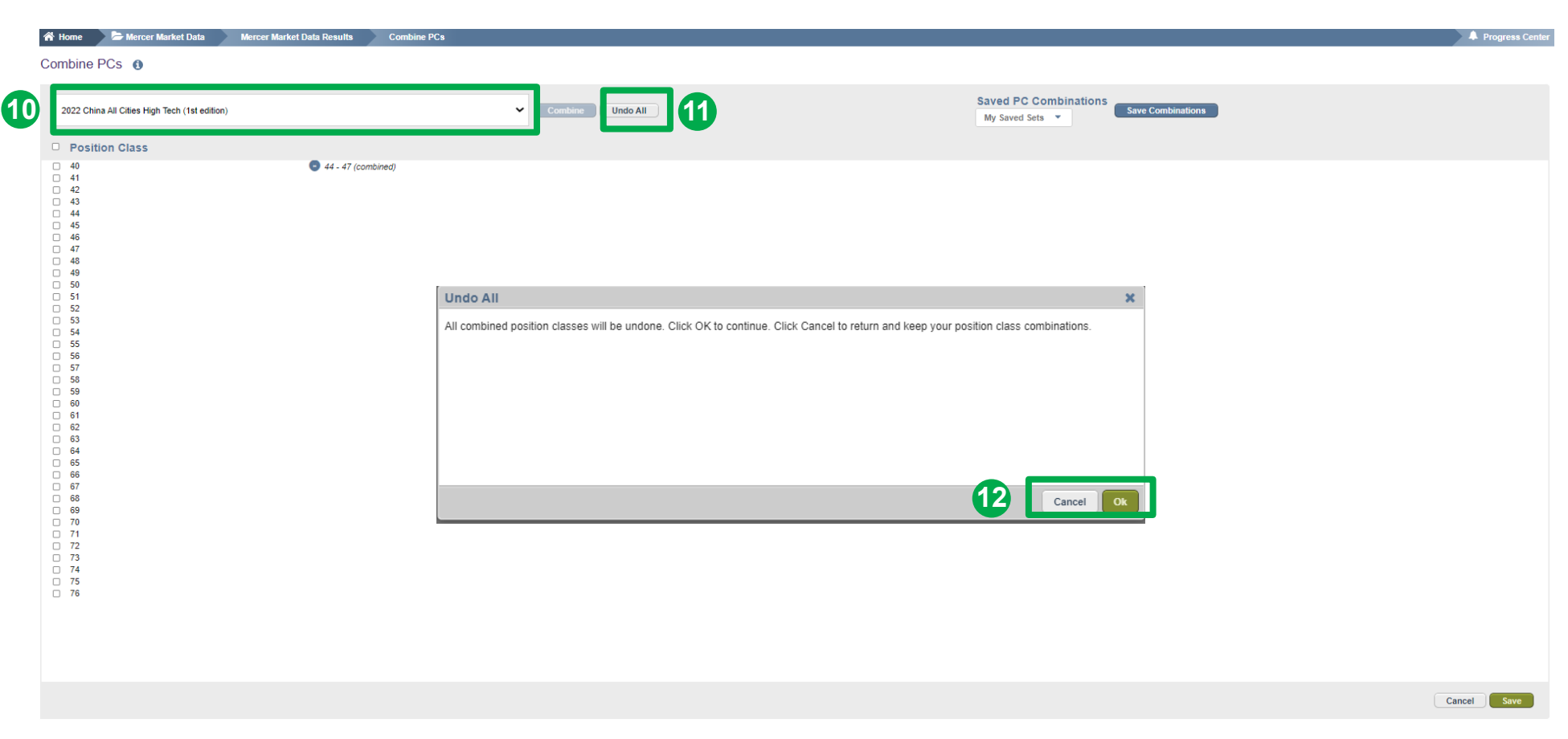

By clicking on the arrow, select from the drop down menu the surveys for which you want to undo the changes **(10)**. Press **Undo All (11)** if you want changes to apply to all surveys. Select the **OK** or **Cancel** button depending on the action you would like to take **(12)**.

#### **MERCER WIN® by Position Class**

Mercer **WIN**® by Position Class will function almost entirely the same way as Mercer **WIN**® by Job.

#### **Points to Remember**

- 1) The feature **Combine PC** and **View** are available only when the **Actual** setting is enabled.
- 2) These features become disabled in the **Regression** view.

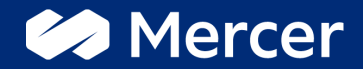

# Thank You

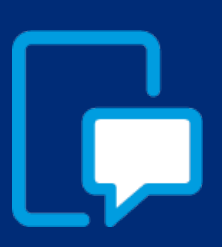

If you have any questions please contact our US & Canada client service team: [surveys@mercer.com](mailto:surveys@mercer.com)

800-333-3070

## welcome to brighter